- **Wikiprint Book**
- **Title: Kartoteka klienta**

**Subject: eDokumenty - elektroniczny system obiegu dokumentów, workflow i CRM - UserGuideV5/Clients/Profile**

**Version: 3**

**Date: 05/19/24 03:13:34**

# **Table of Contents**

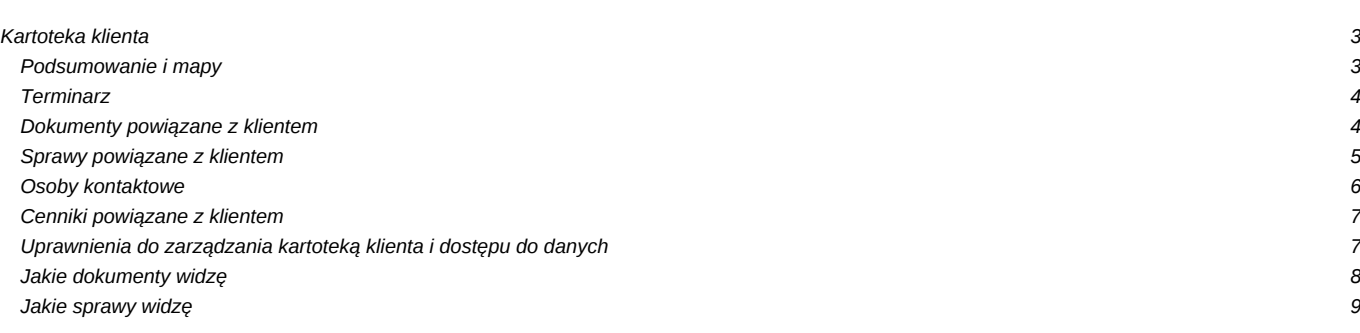

[Podręcznik użytkownika](http://support.edokumenty.eu/trac/wiki/UserGuideV5) > [Baza kontrahentów](http://support.edokumenty.eu/trac/wiki/UserGuideV5/Clients) > Kartoteka klienta

# **Kartoteka klienta**

Kartoteka klienta ma postać okna z zakładkami i wyświetlana jest po dwukrotnym kliknięciu lewym przyciskiem myszy rekordu z danymi klienta na liście. Kartotekę możemy otworzyć również z poziomu dokumentu, sprawy, raportu, z którymi powiązany jest klient.

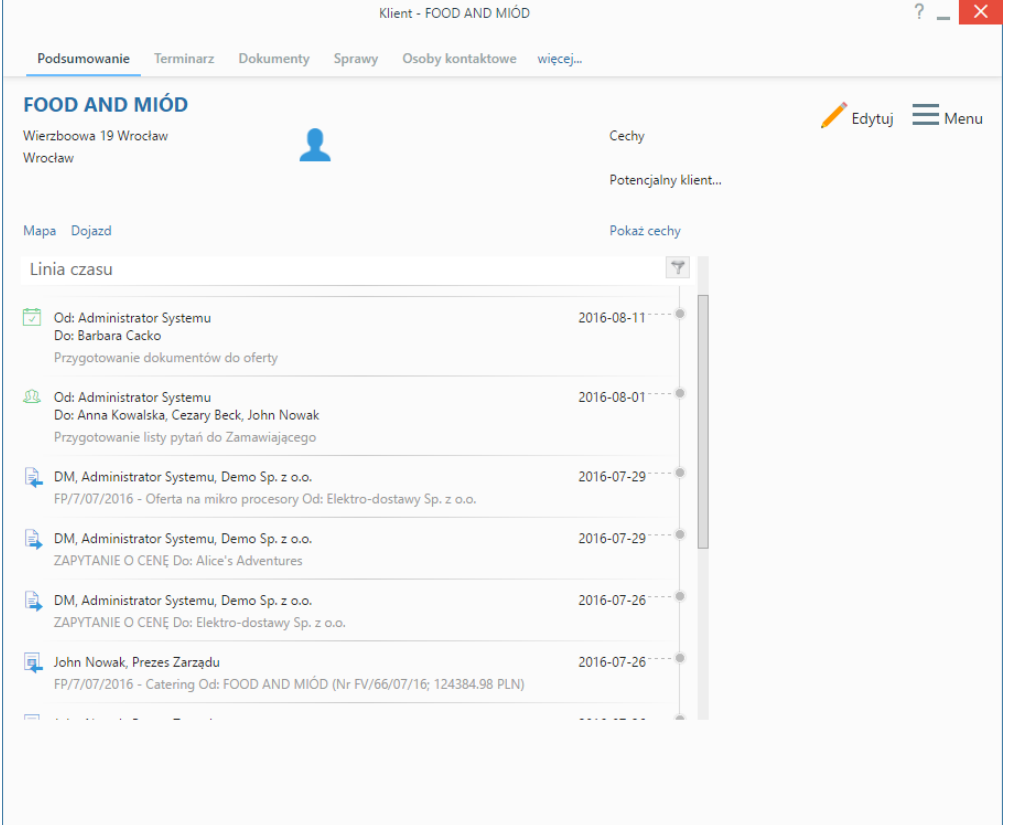

#### *Kartoteka klienta*

Kartoteka kontrahenta składa się z zakładek:

- [Podsumowanie](https://support.edokumenty.eu/trac/wiki/UserGuideV5/Clients/Profile#point1)
- [Terminarz](https://support.edokumenty.eu/trac/wiki/UserGuideV5/Clients/Profile#point2)
- [Dokumenty](https://support.edokumenty.eu/trac/wiki/UserGuideV5/Clients/Profile#point3)
- [Sprawy](https://support.edokumenty.eu/trac/wiki/UserGuideV5/Clients/Profile#point4)
- [Osoby kontaktowe](https://support.edokumenty.eu/trac/wiki/UserGuideV5/Clients/Profile#point5)
- [Cenniki](https://support.edokumenty.eu/trac/wiki/UserGuideV5/Clients/Profile#point6)
- [Uprawnienia](https://support.edokumenty.eu/trac/wiki/UserGuideV5/Clients/Profile#point7)

Dodatkowo - z poziomu menu w tym widoku - możemy: przejść do **[edycji](http://support.edokumenty.eu/trac/wiki/UserGuideV5/Clients/EditRemove#point2)**, **[usunąć kartotekę](http://support.edokumenty.eu/trac/wiki/UserGuideV5/Clients/EditRemove#point3)**, utworzyć połączenie z kartoteką innego klienta, wygenerować raport oraz zapoznać się z historią modyfikacji kartoteki.

# **Podsumowanie i mapy**

Zawartość zakładki **Podsumowanie** dzieli się na kilka sekcji. Pierwsza to podstawowe informacje teleadresowe. Poniżej wyświetlone są - otwierane w nowej zakładce przeglądarki - odnośniki do map, na których zaznaczono adres domyślny kontrahenta oraz trasę dojazdu do siedziby kontrahenta z punktu będącego adresem naszej firmy.

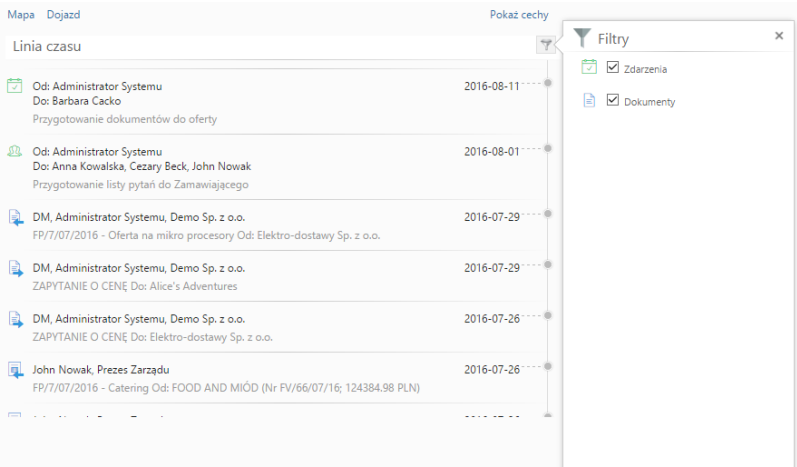

#### *Kartoteka klienta - linia czasu*

Znajdująca się pod spodem **Linia czasu** to lista zdarzeń i dokumentów powiązanych z kontrahentem wraz z informacjami, kiedy i przez kogo były modyfikowane. Dwukrotne kliknięcie lewym przyciskiem myszy elementu na liście spowoduje wyświetlenie okna edycji zdarzenia lub dokumentu. Listę tę możemy filtrować tak, aby pokazane były tylko zdarzenia lub tylko dokumenty.

### **Terminarz**

W zakładce **Terminarz** możemy zarządzać zdarzeniami powiązanymi z danym klientem, np. planować spotkania. Typy tych zdarzeń pokrywają się z tymi, które widoczne są w module **[Zadania](http://support.edokumenty.eu/trac/wiki/UserGuideV5/Tasks)**. Zdarzenia dodawane w tej karcie powiązane są domyślnie z klientem, którego kartoteka jest wyświetlana. Zdarzenia mogą być prezentowane w formie [listy](http://support.edokumenty.eu/trac/wiki/UserGuideV5/Landing/Table) lub chronologicznie.

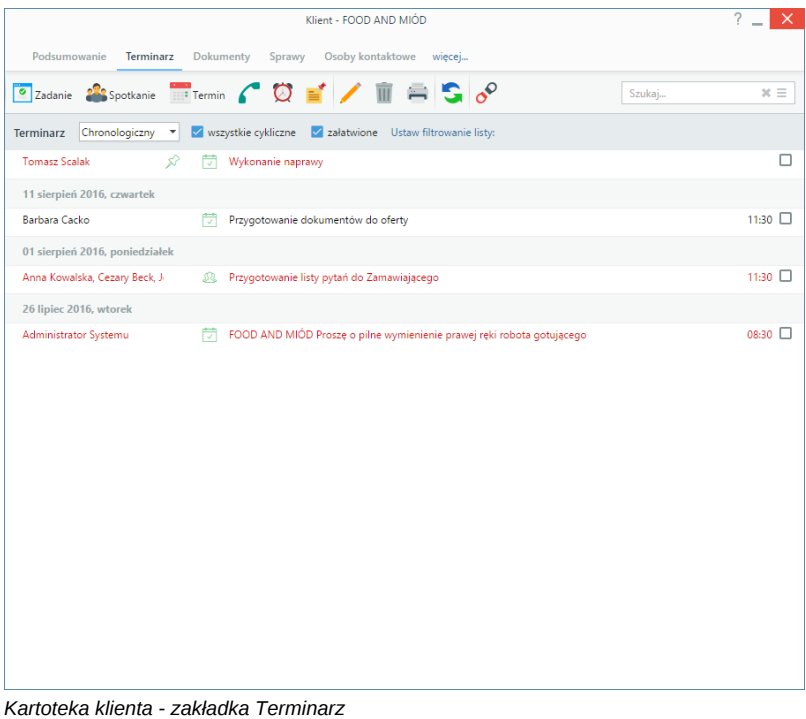

W zakładce **Terminarz** wyświetlane są zdarzenia dodane np. w kalendarzu i powiązane z danym kontrahentem.

#### **Dokumenty powiązane z klientem**

W zakładce **Dokumenty** możemy zarządzać dokumentami powiązanymi z danym klientem. Czynności takie, jak: dodawanie, edycja, przekazywanie dokumentów itd. wykonujemy tak samo, jak w module **[Dokumenty](http://support.edokumenty.eu/trac/wiki/UserGuideV5/Documents)**. Elementy dodawane w tej karcie powiązane są domyślnie z klientem, którego kartoteka jest wyświetlana.

| Klient - FOOD AND MIOD                                                              |            |                                                        |            |
|-------------------------------------------------------------------------------------|------------|--------------------------------------------------------|------------|
| Podsumowanie<br>Dokumenty<br>Osoby kontaktowe wiecej<br>Terminarz<br>Sprawy         |            |                                                        |            |
| Akcje<br>Przekaż<br>Nowy                                                            |            | Szukaj                                                 | $x \equiv$ |
| Dokumenty Ustaw filtrowanie listy:                                                  |            | $1-8$ $\parallel$ $\parallel$<br>200<br>P.<br>и        |            |
| 88<br>$\circledcirc$<br>Opis                                                        | Data       | Otrzymane od<br>Przekazane do                          |            |
| FP/7/07/2016 - Oferta na mikro procesory Od: Elektro-dostawy Sp. z o.o.             | 2016-07-29 | DM, Administrator Sys DM, Administrator Sys            |            |
| ZAPYTANIE O CENE Do: Alice's Adventures<br>۱a                                       | 2016-07-29 | DM, Administrator Sys DM, Administrator Sys            |            |
| 同<br>FP/7/07/2016 - Catering Od: FOOD AND MIÓD (Nr FV/66/07/16; 124384.98 PLN)<br>۰ |            | 2016-07-26 John Nowak, Prezes ZaJohn Nowak, Prezes Za  |            |
| 圖<br>FP/15/07/2016 - Catering Od: FOOD AND MIÓD (Nr FV/39/07/16; 12447.60 PLN)<br>÷ |            | 2016-07-26 John Nowak, Prezes ZaJohn Nowak, Prezes Za  |            |
| ZAPYTANIE O CENE Do: Elektro-dostawy Sp. z o.o.<br>١a<br>٠                          |            | 2016-07-26 DM, Administrator Sys DM, Administrator Sys |            |
| ZAPYTANIE O CENĘ Do: Microdis Electronics Sp. z o.o.<br>$\equiv$                    | 2016-07-26 | DM, Administrator Sys DM, Administrator Sys            |            |
| <b>A 中 Pismo</b>                                                                    |            | 2016-07-25 DM, root root, Demo SDM, root root, Demo S  |            |
| Knajpa Demo Sp. z o.o. - FOOD AND MIÓD<br>Ð                                         |            | 2016-07-24 DM, Administrator Sys DM, Administrator Sys |            |
|                                                                                     |            |                                                        |            |
|                                                                                     |            |                                                        |            |
|                                                                                     |            |                                                        |            |
|                                                                                     |            |                                                        |            |
|                                                                                     |            |                                                        |            |
|                                                                                     |            |                                                        |            |
|                                                                                     |            |                                                        |            |
|                                                                                     |            |                                                        |            |
|                                                                                     |            |                                                        |            |
|                                                                                     |            |                                                        |            |

*Kartoteka klienta - zakładka Dokumenty*

Dokumenty dodane w innym miejscu w systemie, np. w sprawie, i powiązane z danym kontrahentem, będę również wyświetlane w zakładce **Dokumenty**.

# [Jakie dokumenty widzę](https://support.edokumenty.eu/trac/wiki/UserGuideV5/Clients/Profile#point8)

# **Sprawy powiązane z klientem**

W zakładce **Sprawy** wyświetlane są wszystkie sprawy powiązane z danym kontrahentem, niezależnie od miejsca ich utworzenia. Z poziomu tej karty możemy zarządzać tymi sprawami w zakresie podstawowym. Czynności takie, jak edycja, wykonujemy analogicznie jak w module **[Sprawy](http://support.edokumenty.eu/trac/wiki/UserGuideV5/Cases)**. Sprawy dodawane z tego poziomu powiązane są domyślnie z klientem, którego kartoteka jest wyświetlana.

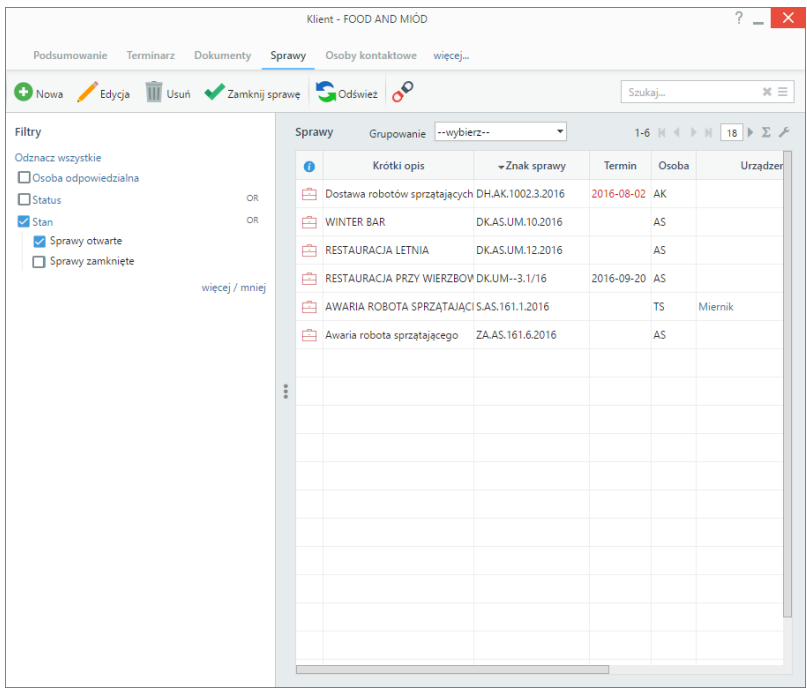

*Kartoteka klienta - zakładka Sprawy z otwartym panelem filtrów*

[Jakie sprawy widzę](https://support.edokumenty.eu/trac/wiki/UserGuideV5/Clients/Profile#point9)

#### **Osoby kontaktowe**

Zakładkę **Osoby kontaktowe** możemy utożsamiać z mini książką adresową ograniczoną do danych pracowników reprezentujących naszego klienta.

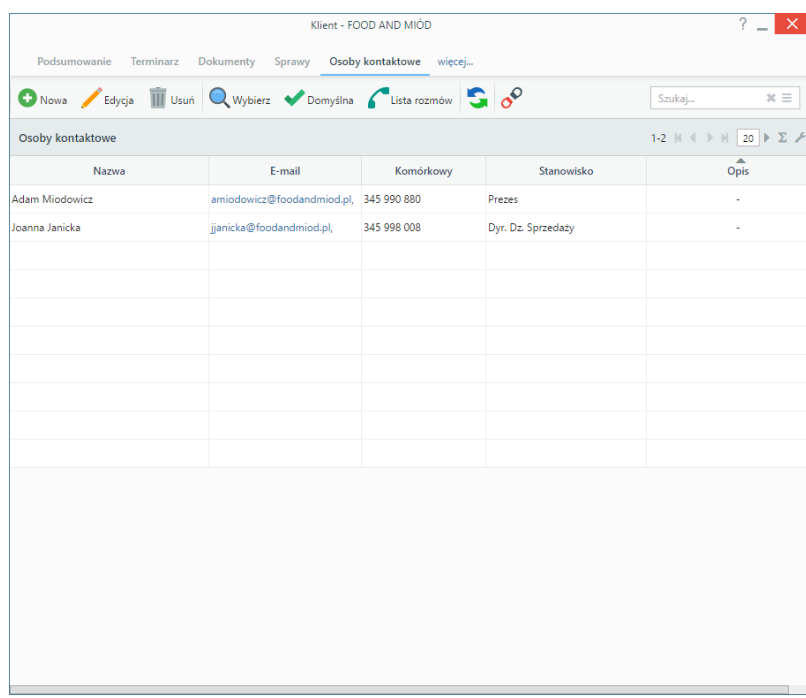

*Kartoteka klienta - zakładka Osoby kontaktowe*

Zarządzanie odbywa się przy użyciu **Paska narzędzi** umieszczonego nad listą kontaktów. Formularze dodawania i edycji są analogiczne do tych opisanych w **[Bazie kontaktów](http://support.edokumenty.eu/trac/wiki/UserGuideV5/People)**. Polecenie **Usuń** oznacza usunięcie kontaktu z listy osób kontaktowych i nie jest równoważne z usunięciem kontaktu z systemu!

#### **Pozostałe akcje**

Aby **dodać do listy kontaktów osoby z głównej bazy [Moje kontakty](http://support.edokumenty.eu/trac/wiki/UserGuideV5/People)**, klikamy ikonę **Wybierz** w **Pasku narzędzi**, po czym wypełniamy formularz w oknie **Wybierz osoby kontaktowe** i klikamy **OK**.

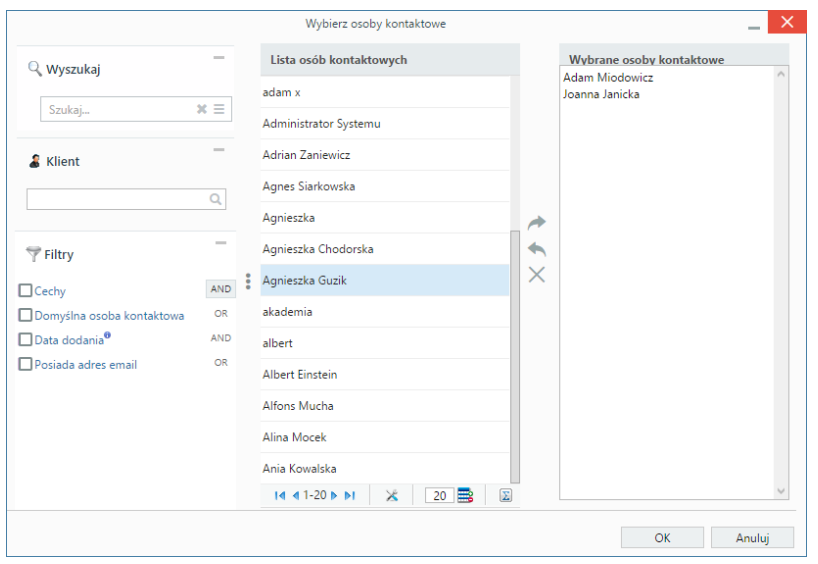

*Kartoteka klienta - Okno dodawania danych kontaktowych z bazy Moje kontakty*

Okno składa się z czterech kolumn:

- [wyszukiwania](http://support.edokumenty.eu/trac/wiki/UserGuideV5/Search)
- listy osób kontaktowych zmieniającej się w zależności od kryteriów wyszukiwania po lewej stronie
- przycisków przenoszenia elementów pomiędzy oknami: listy osób kontaktowych i wybranych osób kontaktowych

• okna wybranych osób kontaktowych.

Wybraną osobę kontaktową możemy ustawić jako **domyślną dla kontrahenta**. W tym celu zaznaczamy kontakt na liście i klikamy ikonę **Domyślna** w **Pasku narzędzi** wewnętrz zakładki.

Jeśli dany użytkownik przeprowadził rozmowy telefoniczne z wybraną osobą kontaktową, ich listę możemy wyświetlić zaznaczając kontakt na liście i klikając ikonę **Lista rozmów** w **Pasku narzędzi**.

|           |                                                                                              | Lista rozmów                      |      |                |            | ×<br>$\sim$   |  |  |
|-----------|----------------------------------------------------------------------------------------------|-----------------------------------|------|----------------|------------|---------------|--|--|
|           | Lista rozmów<br>$\Sigma$ $\nu$<br>$1-2$ $\parallel$ $\parallel$<br>18<br>$\triangleright$ )] |                                   |      |                |            |               |  |  |
| $\bullet$ | Temat                                                                                        | Opis                              | Czas | Od             | Do         | Pracownik     |  |  |
|           | Rozmowa telefoniczna                                                                         | Ustalono sposób dostawy robota    |      | 27m 2016-08-01 | 2016-08-01 | Barbara Cacko |  |  |
|           | Rozmowa telefoniczna                                                                         | Ustalono terminy spotkań dla etaj |      | 36m 2016-08-03 | 2016-08-03 | Barbara Cacko |  |  |
|           |                                                                                              |                                   |      |                |            |               |  |  |
|           |                                                                                              |                                   |      |                |            |               |  |  |
|           |                                                                                              |                                   |      |                |            |               |  |  |
|           |                                                                                              |                                   |      |                |            |               |  |  |
|           |                                                                                              |                                   |      |                |            |               |  |  |
|           |                                                                                              |                                   |      |                |            |               |  |  |
|           |                                                                                              |                                   |      |                |            |               |  |  |
|           |                                                                                              |                                   |      |                |            |               |  |  |
|           |                                                                                              |                                   |      |                |            |               |  |  |
|           |                                                                                              |                                   |      |                |            |               |  |  |
|           |                                                                                              |                                   |      |                |            |               |  |  |
|           | Zamknij                                                                                      |                                   |      |                |            |               |  |  |

*Kartoteka klienta - Lista rozmów wybranej osoby kontaktowej*

### **Cenniki powiązane z klientem**

Zakładka **Cenniki** wyświetlana jest po kliknięciu odnośnika **więcej...** w pasku zakładek. [Zarządzanie cennikami](http://support.edokumenty.eu/trac/wiki/UserGuideV5/Products/Pricelist) odbywa się na takiej samej zasadzie, jak globalnie. Istnieje także możliwość powiązania klienta z cennikiem, który już został zdefiniowany w innym miejscu w systemie. Aby tego dokonać, klikamy przycisk **Wybierz** w **Pasku narzędzi**, po czym zaznaczamy pozycję na liście cenników i klikamy przycisk **Dodaj wybrany**.

| Klient - FOOD AND MIÓD                                                                                        |                                |           |                  |        |                  |         |                                  |             |                      |
|----------------------------------------------------------------------------------------------------|--------------------------------|-----------|------------------|--------|------------------|---------|----------------------------------|-------------|----------------------|
|                                                                                                    | Podsumowanie                   | Terminarz | <b>Dokumenty</b> | Sprawy | Osoby kontaktowe | Cenniki | Uprawnienia                      | mniei       |                      |
|                                                                                                    | Nowy Edycja III Usun Q Wybierz |           |                  |        |                  |         |                                  | Szukaj      | $x \equiv$           |
| 1-1 $\mathbb{N}$ $\rightarrow$ $\mathbb{N}$ 15 $\rightarrow$ $\Sigma$ $\nu$<br>Cenniki klienta: FOOD AND MIÓD |                                |           |                  |        |                  |         |                                  |             |                      |
| ID                                                                                                    |                                |           | $-$ Nazwa        |        |                  | Data od | Data do                          | Typ wyjątku | Wyjątek              |
| 6                                                                                                    | El Roboty gotujące             |           |                  |        |                  |         | 2016-06-01 2016-12-31 stała cena |             | stała cena 78 600.00 |
|                                                                                                    |                                |           |                  |        |                  |         |                                  |             |                      |

*Kartoteka klienta - Lista cenników*

# **Uprawnienia do zarządzania kartoteką klienta i dostępu do danych**

Istnieje możliwość ograniczenia dostępu do danych kontrahenta i powiązanych z nim elementów, np. dokumentów. Służy do tego funkcja przypisywania **uprawnień**.

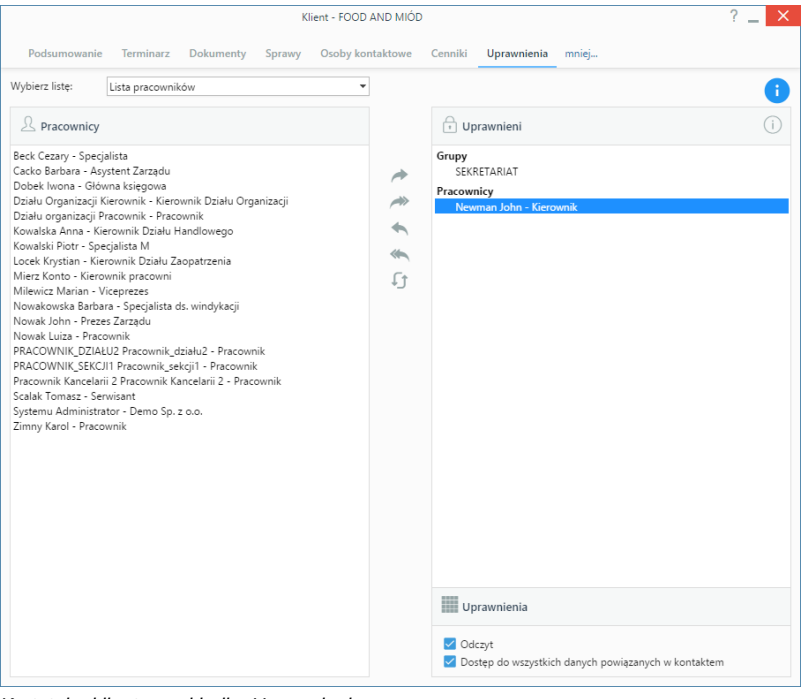

*Kartoteka klienta - zakładka Uprawnienia*

Uprawnienia mogą być przyznawane pojedynczym osobom, grupom użytkowników lub na podstawie struktury organizacyjnej przedsiębiorstwa - działom (jeśli posiadamy do nich uprawnienia). Zakres wybieramy z listy zasobów, a następnie zaznaczamy element w oknie po lewej stronie i za pomocą pojedynczej strzałki strzałki w prawo przenosimy do okna uprawnionych po prawej stronie. Klikając podwójną strzałkę w prawo, przenosimy wszystkich użytkowników z okna po lewej do okna po prawej stronie. Podczas przenoszenia wyświetlane jest okno uprawnień, w którym zaznaczamy, czy dana osoba lub grupa użytkowników ma prawo do odczytu i/lub dostępu do wszystkich danych powiązanych z kontaktem.

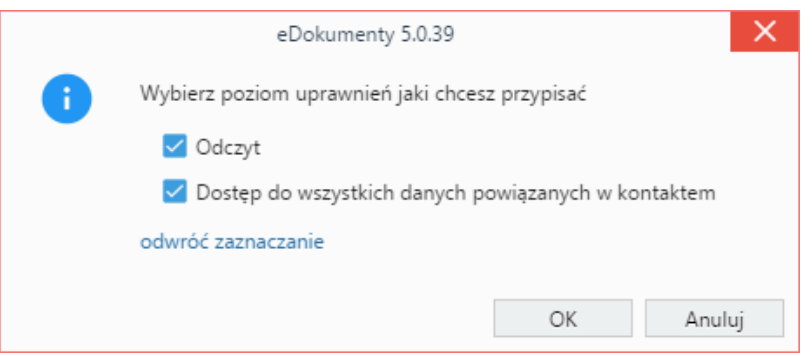

*Kartoteka klienta - zakładka Uprawnienia, nadawanie uprawnień*

Uprawnienia dla każdego pracownika możemy zmienić zaznaczając go na liście **Uprawnieni** i zaznaczając/odznaczając odpowiedni checkbox w sekcji **Uprawnienia** umieszczonej poniżej.

Aby odebrać uprawnienia wybranym lub wszystkim pracownikom, klikamy pojedynczą strzałkę w lewo lub podwójną strzałkę w lewo odpowiednio. W pierwszym przypadku pracownicy muszą być zaznaczeni na liście (lewym przyciskiem myszy przytrzymując klawisz **Ctrl**). Przycisk pod strzałkami służy do odświeżania zawartości obu okien (funkcja przydaje się np. w sytuacji, kiedy dwie osoby w tym samym czasie dokonują zmian w kartotece tego samego klienta).

# **Jakie dokumenty widzę**

- dokumenty ze spraw, do których mam dostęp [\(więcej na temat uprawnień do dokumentów w sprawach\)](http://support.edokumenty.eu/trac/wiki/UserGuideV5/Cases/Permissions)
- dokumenty utworzone przez jednostki, do których mam prawo
- wszystkie dokumenty powiązane z klientem, jeśli mam uprawnienia **Dostęp do wszystkich danych powiązanych z klientem** w kartotece klienta lub **dostęp do danych wszystkich klientów** (uprawnienie systemowe)
- dokumenty dodane przeze mnie
- dokumenty, do których mam uprawnienia (zaawansowane uprawnienia w formularzu dokumentu). Jeśli istnieją dokumenty, do których nie mamy uprawnień zaawansowanych, w dolnej części karty wyświetlony zostanie komunikat o braku dostępu do wszystkich dokumentów.

### **Przykład**

Prezes firmy podpiął w kartotece klienta umowę z nim zawartą. Nie chce jednak, aby ktokolwiek poza wiceprezesem mógł zapoznać się z dokumentem. W tym celu nadaje w zakładce **Uprawnienia** w kartotece klienta prawo do **dostępu do danych powiązanych z klientem** jedynie wiceprezesowi. Pozostali pracownicy nie będą mieli dostępu do tej umowy, o ile nie zostały im przypisane uprawnienia do tego dokumentu oraz nie posiadają systemowego uprawnienia **Dostęp do wszystkich danych powiązanych z klientem".**

### **Jakie sprawy widzę**

- sprawy utworzone w teczkach działów (jednostek), do których mam uprawnienia
- sprawy utworzone przeze mnie
- sprawy, do których mam uprawnienia przyznane w kartotece sprawy